# Spoku taotleja juhend

## **SISUKORD**

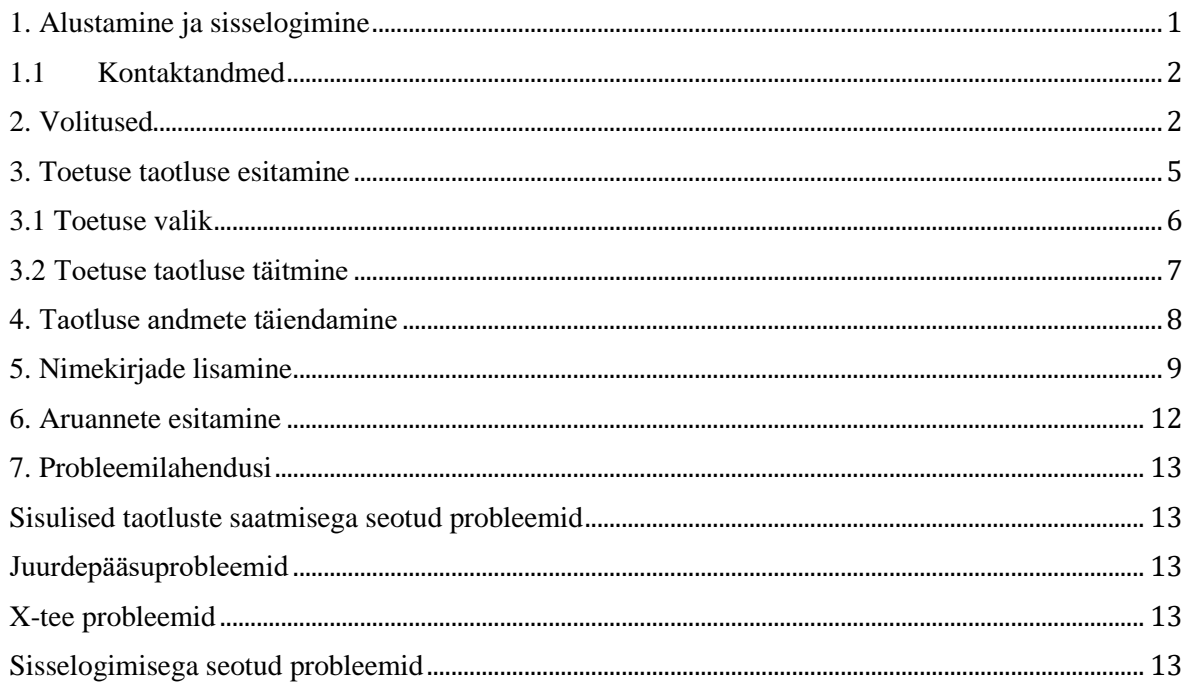

## <span id="page-0-0"></span>1. Alustamine ja sisselogimine

Ava brauser ja sisesta aadressiribale aadress:

www.piksel.ee/spoku/polva ja vajutada klaviatuurilt Enter-klahvi.

Sisselogimiseks on võimalik kasutada ID-kaarti ja mobiil ID.

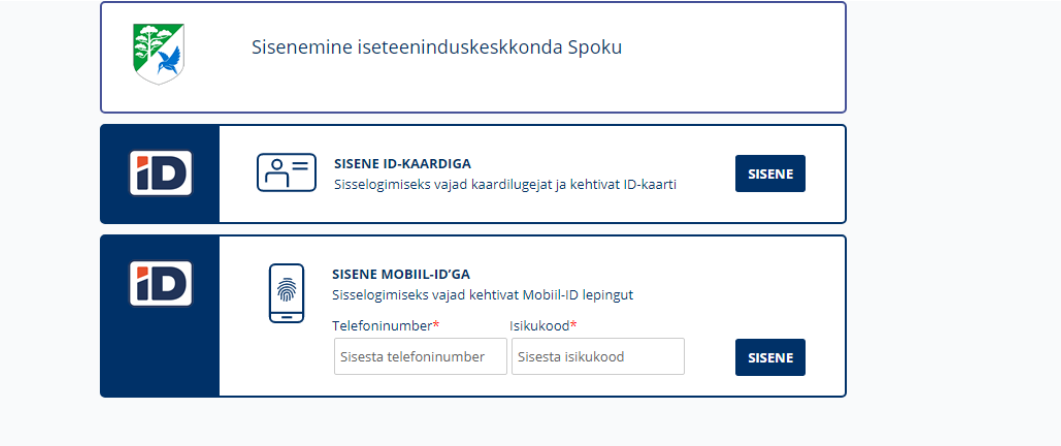

ID-kaardi kasutamisel autentimiseks tuleb ID-kaart sisestada kaardilugejasse enne kui teed kliki nupul [ID-kaart].

Kui kaart on lugejas ja vajutad sisenemise nupule, siis küsib Sinu arvuti ID-kaardi PIN1 koodi ja teostab Sertifitseerimiskeskuse kaudu vajaliku kontrolli.

Selle kontrolli tulemusena saab süsteem (veebileht) teada Sinu isikukoodi ja nime. Süsteem ei saa teada PIN koodi.

Teadmiseks: Isikutuvastuseks vajalik PIN1 on neljakohaline. Viiekohaline PIN2 on allkirjastamiseks ja siinkohal ei ole see sobilik. Kui mingil põhjusel küsitakse PIN2-te, siis on midagi valesti.

Kui PIN1 on õigesti sisestatud, siis järgnevalt teab süsteem Sinu isikukoodi ning teab, et arvuti taga istud Sina.

Oma PIN-koode ei tohi kellelegi öelda! Juba avaldatud PIN koodid saab muuta ID-kaardi utiliidi abil.

Isikukoodi abil kontrollib süsteem Sinu andmeid kohe ka Rahvastikuregistrist kasutades selleks riiklikku andmevahetussüsteemi X-tee.

Kui kõik läheb sujuvalt, siis satud sissejuhatavale lehele, kus on mõned olulised õpetussõnad ning võivad olla ka aktuaalsed olulised uudised.

## <span id="page-1-0"></span>**1.1 Kontaktandmed**

Selleks, et süsteem saaks Sind teavitada Sinu esitatud taotluse seisukorrast, on vaja sisestada oma e-posti aadress. Lisaks võid sisestada isikliku kontakttelefoni,

et rahaandjad saaksid kiiresti lahendada probleeme, mis võivad takistada raha saamist. Need kontaktandmed saab muuta vajutades Sisukorra lehel nupule [Muuda isikuandmeid].

Kindlasti veenduda, et e-posti aadress on õigesti kirjutatud!

Kontaktandmed tasuks iga aasta üle vaadata.

## <span id="page-1-1"></span>**2. Volitused**

Taotlusi saab esitada ainult asutuse volitatud isik. Kui te ei leia asutust valikute hulgast, siis teil ei ole kehtivat volitust. Volitust saavad anda Äriregistri B-kaardile kantud isikud, infosüsteemis juba edasivolitamise õigust omavad isikud ning erandkorras ka ametnikud.

Ametnikule peate esitama kirjaliku aluse, mille alusel teile volitust lisada.

Sisenemisel oled automaatselt seotus enda nimelise asutusega. Kui Sulle on antud volitused ka teistesse asutustesse, siis on ka need siin kuvatud.

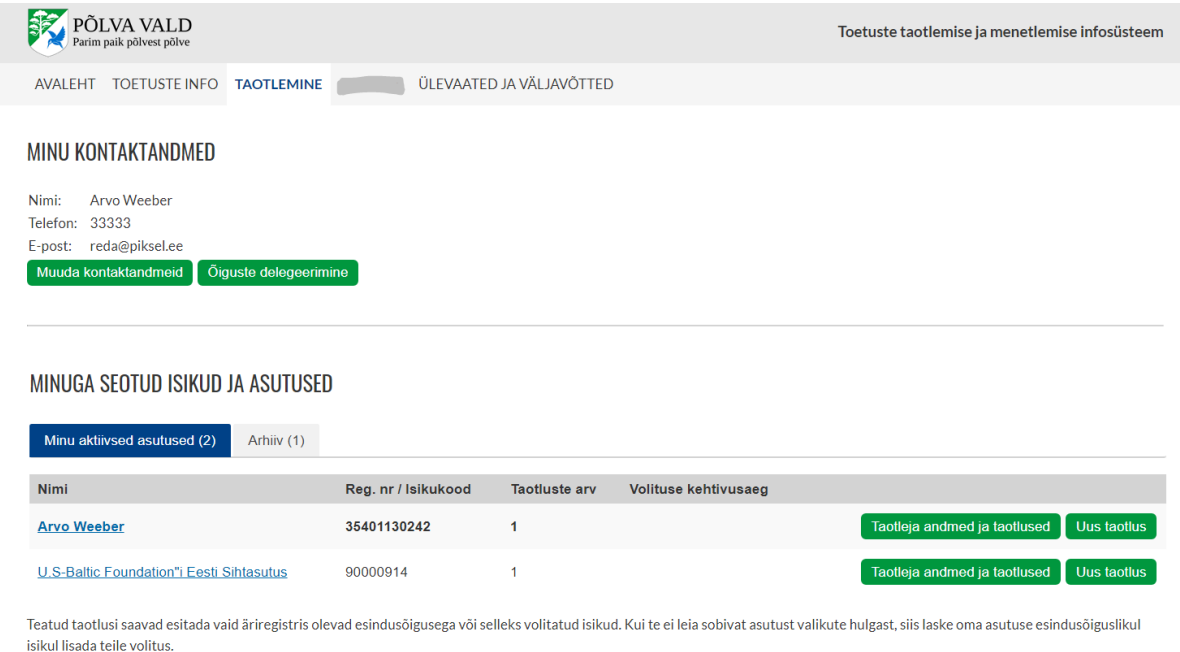

Volituse andmiseks asutuses klõpsa asutuse nimel. Avaneb asutuse andmetega lehekülg. Liikuge leheküljel allapoole, kuni jõuate sektsioonini "VOLITATUD ISIKUD".

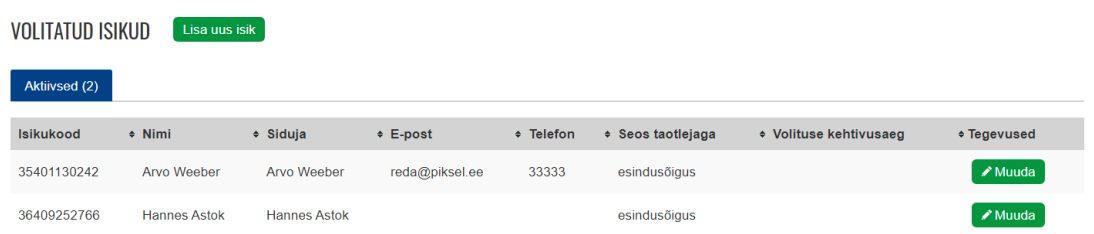

Volituse lisamiseks klõpsa nupul [Lisa uus isik].

#### Volitamine

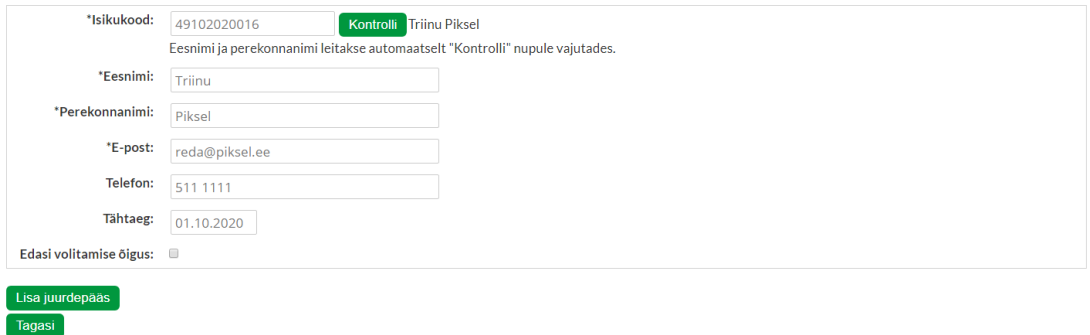

Kirjuta reale "Isikukood" volitatava isiku isikukood ja vajuta rea lõpus olevale nupule [Kontrolli], mis kontrollib vastu rahvastikuregistrit isikukoodi ning kui see on korrektne täidab automaatselt read "Eesnimi" ja "Perekonnanimi".

Reale "E-post" kirjuta volitatava e-post, millega selles asutuses isik on kättesaadav. Kui inimene on seotud erinevate asutustega võib tal olla igas asutuses suhtluseks erinev e-posti aadress.

Rida "Tähtaeg" täida, kui volitus on tähtajaline. Kui volitus on tähtajatu jäta tühjaks.

Märkeruut "Edasi volitamise õigus" täida kui annad isikule õiguse lisada asutuse juurde teisi volitatud isikuid. Kui märkeuut on täitmata ei saa volitatud isik teisi volitatud isikuid lisada.

Volituse salvestamiseks vajuta nupule [Lisa juurdepääs].

## <span id="page-4-0"></span>**3. Toetuse taotluse esitamine**

Toetuse taotluse esitamiseks klõpsa asutuse nime lõpus olevale nupule [Uus taotlus]

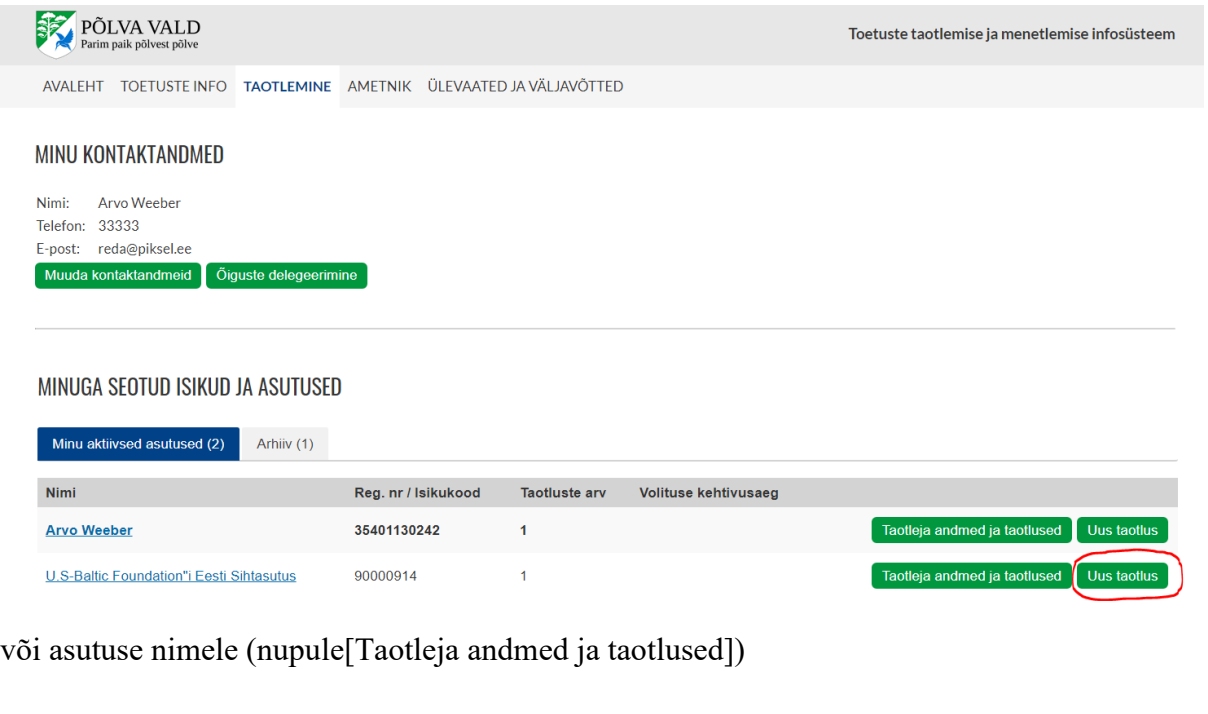

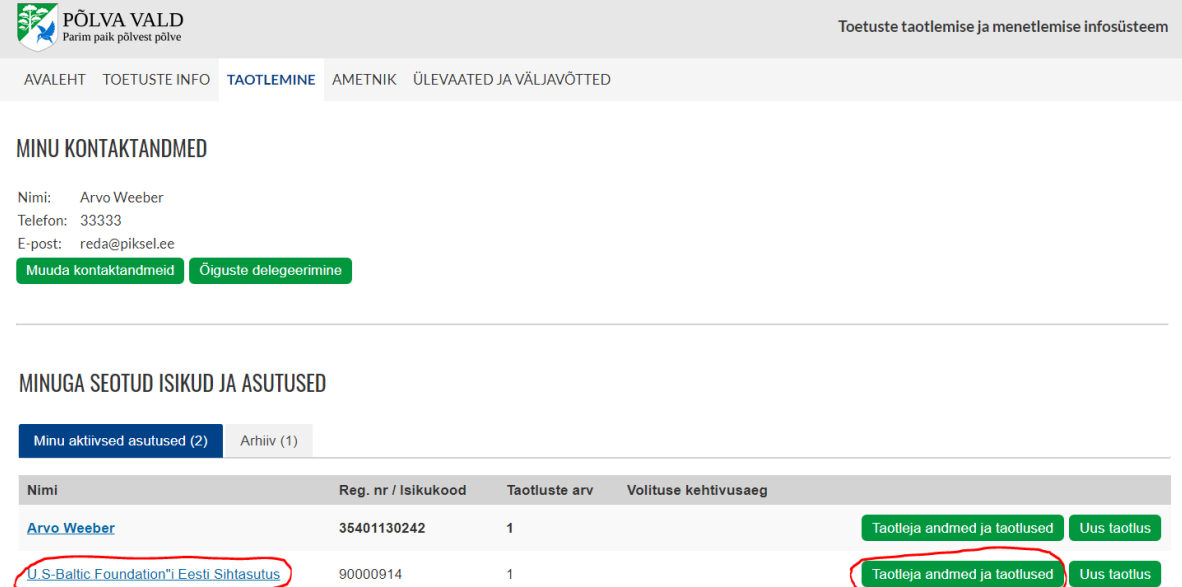

#### ja siis nupule [Lisa uus taotlus]

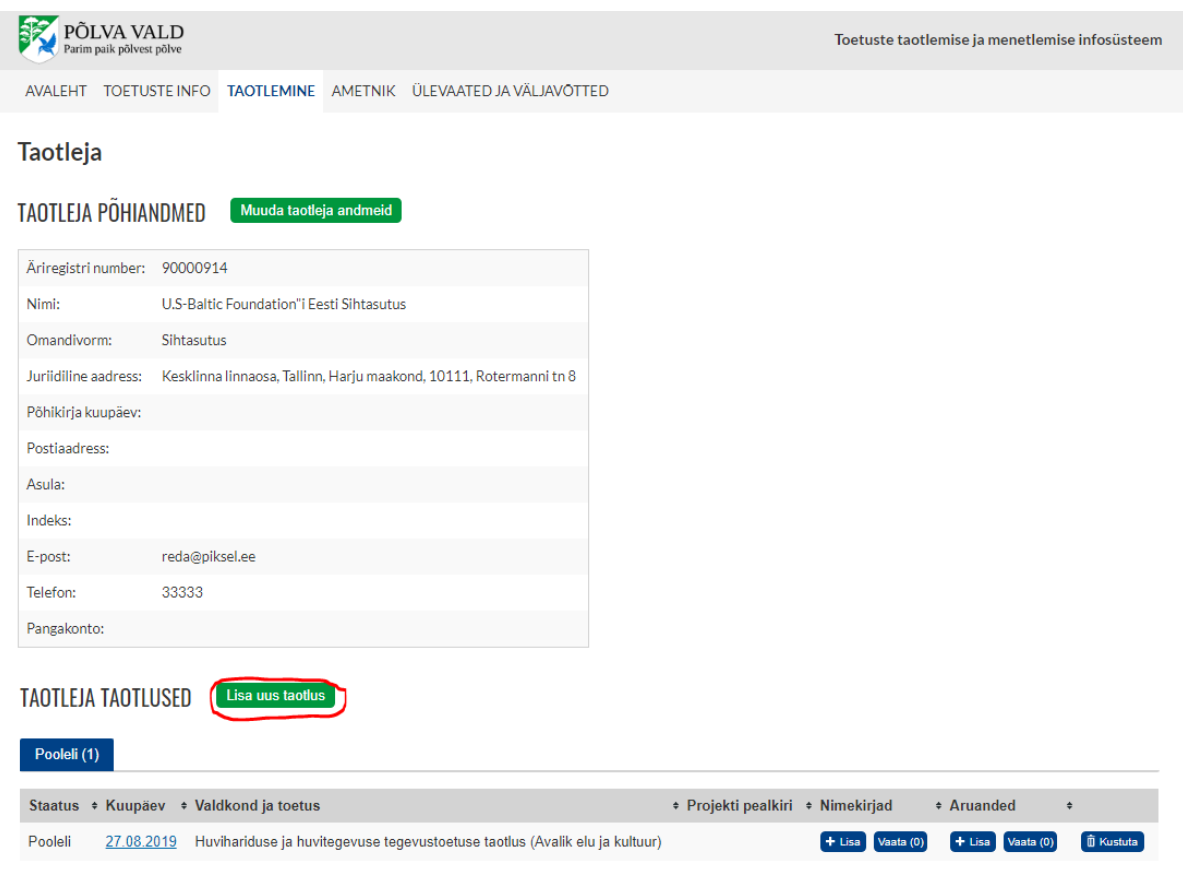

## <span id="page-5-0"></span>**3.1 Toetuse valik**

Toetused on jaotatud valdkondade lõikes, mistõttu tuleb esmalt valida valdkond ja sellel klõpsata

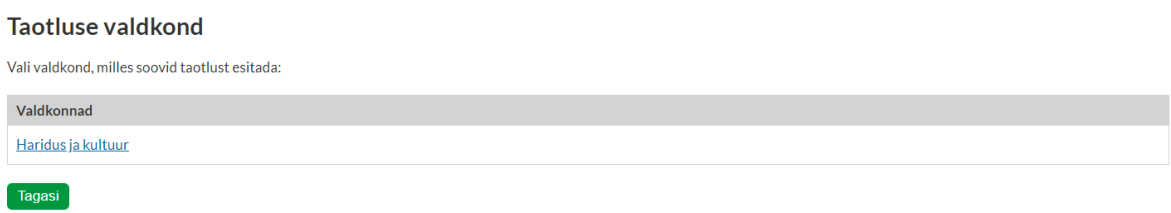

**Piksel** 

Avaneb valdkonna avatud toetused. Toetuse taotluse esitamiseks klõpsata toetuse nimel

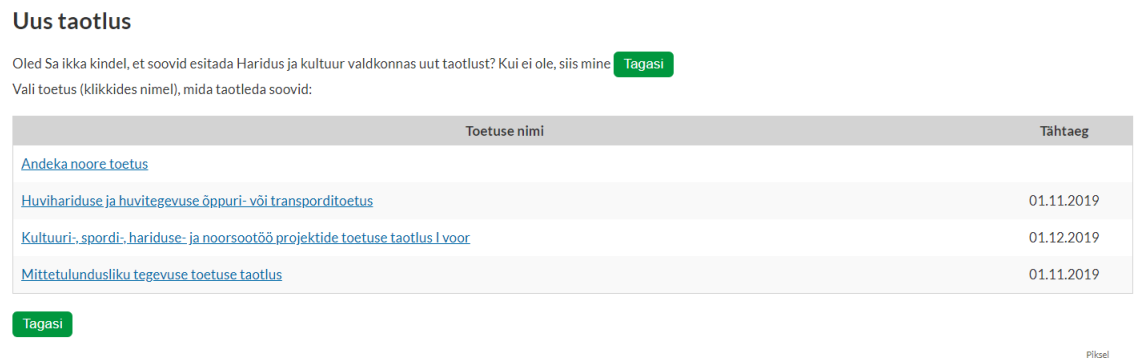

### <span id="page-6-0"></span>**3.2 Toetuse taotluse täitmine**

Peale toetuse nimele klõpsamist avaneb toetuse vorm.

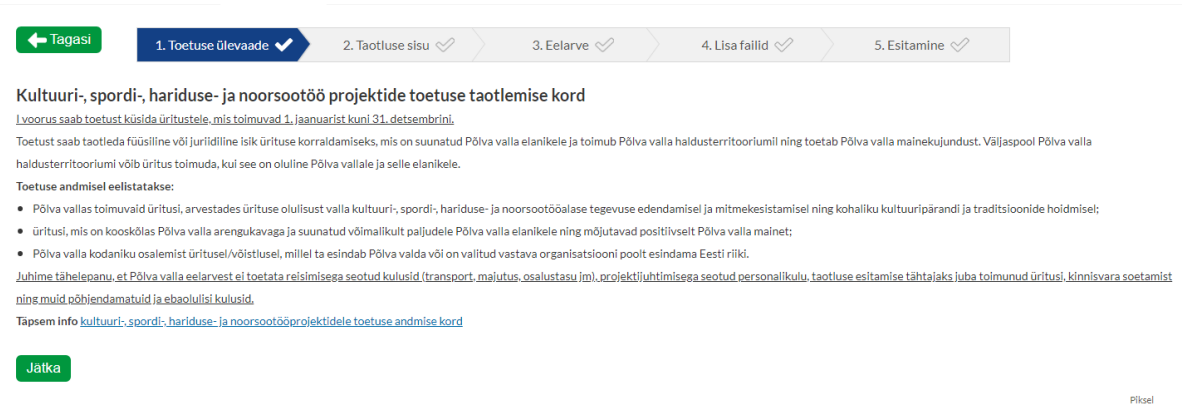

1. Toetuse ülevaade- Siin on välja toodud toetuse taotlemise tingimused.

2. Taotluse sisu – sisu osas tuleb täita taotluse sisuline osa.

3. Eelarve – olenevalt toetuse liigist ja vormist võidakse eelarvet küsida või siis mitte. Kui eelarve tuleb lisada, siis avaneb see vaheleht taotlejale. Kui aga eelarvet ei küsita, siis seda vahelehte ei kuvata

4. Lisa failid – toetuse taotlusele võidakse juurde küsida dokumente, mis vastaval vahelehel tuleb lisada. Failide lisamine võib olla ka kohustuslik.

Sel juhul annab infosüsteem teile teada, et nõutud dokument on lisamata. Sõltuvalt toetusest võib see vaheleht ka puudu olla.

Failide esitamiseks tuleb vastavad failid üles laadida. Soovitus: mitte saata suuri faile (mitu megabaiti). Kui tegemist on tekstifailidega (nt põhikiri), siis on need väikesed.

Kui aga on skänneri abil paberdokument sisse skaneeritud, siis võib see olla väga mahukas.

Dokumendi nimeks panna võimalikult selge ja paljuütlev nimi.

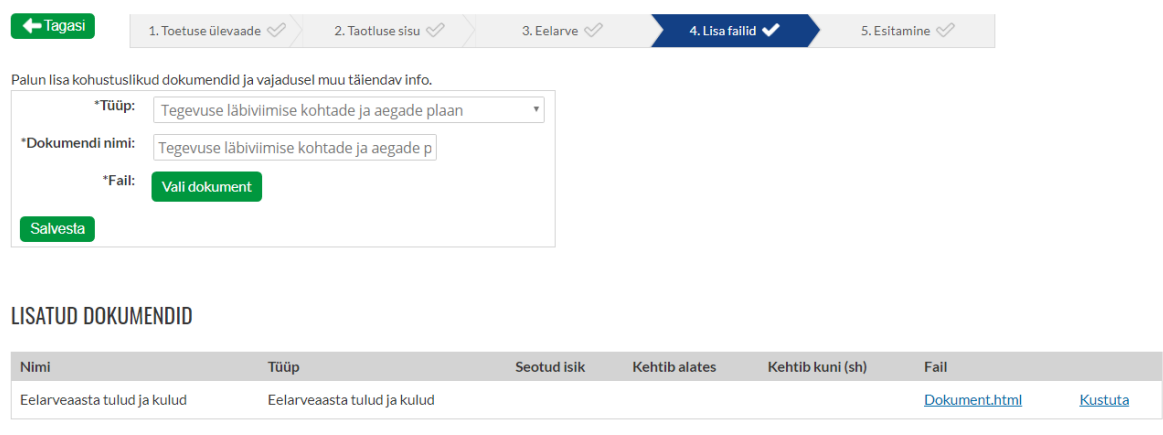

Jätka

Peale vajutamist nupule [Kinnita fail] jõuab fail süsteemi. Selle järel saab juba sisestada järgmise faili. Enne [Jätka] vajutamist veenduda,

et kõik vajalikud dokumendid on olemas alumises nimekirjas (Taotluse dokumendid).

5. Esitamine – sellel abil näidatakse taotleja poolt täidetud taotlust ning taotlejal on võimalik toetus esitada.

### <span id="page-7-0"></span>**4. Taotluse andmete täiendamine**

Mõned taotluse andmed võivada vajada hiljem või täiendamist (nt on vajalik mõne toetuse jaoks nimekirjade sisestamine, mida saab teha alles peale esmase positiivse otsuse saamist).

Sel juhul on vaja esmalt taotlus üles leida. Asjade loomuliku käigu korral leiab taotluse üles vastava asutuse alt.

Taotlusega tegelemiseks on vaja **klõpsata taotluse kuupäeval**.

Taotlust saab muuta, kui tema staatus on "Pooleli". Samas on võimalik näha, kui kaugele on taotlus jõudnud (Esitatud, Registreeritud, Kinnitatud (või Keeldutud), Arvutatud (st toetuse summa on määratud), Lepinguga jne).

Lepinguga taotluste juurde saab lisada ka aruandeid.

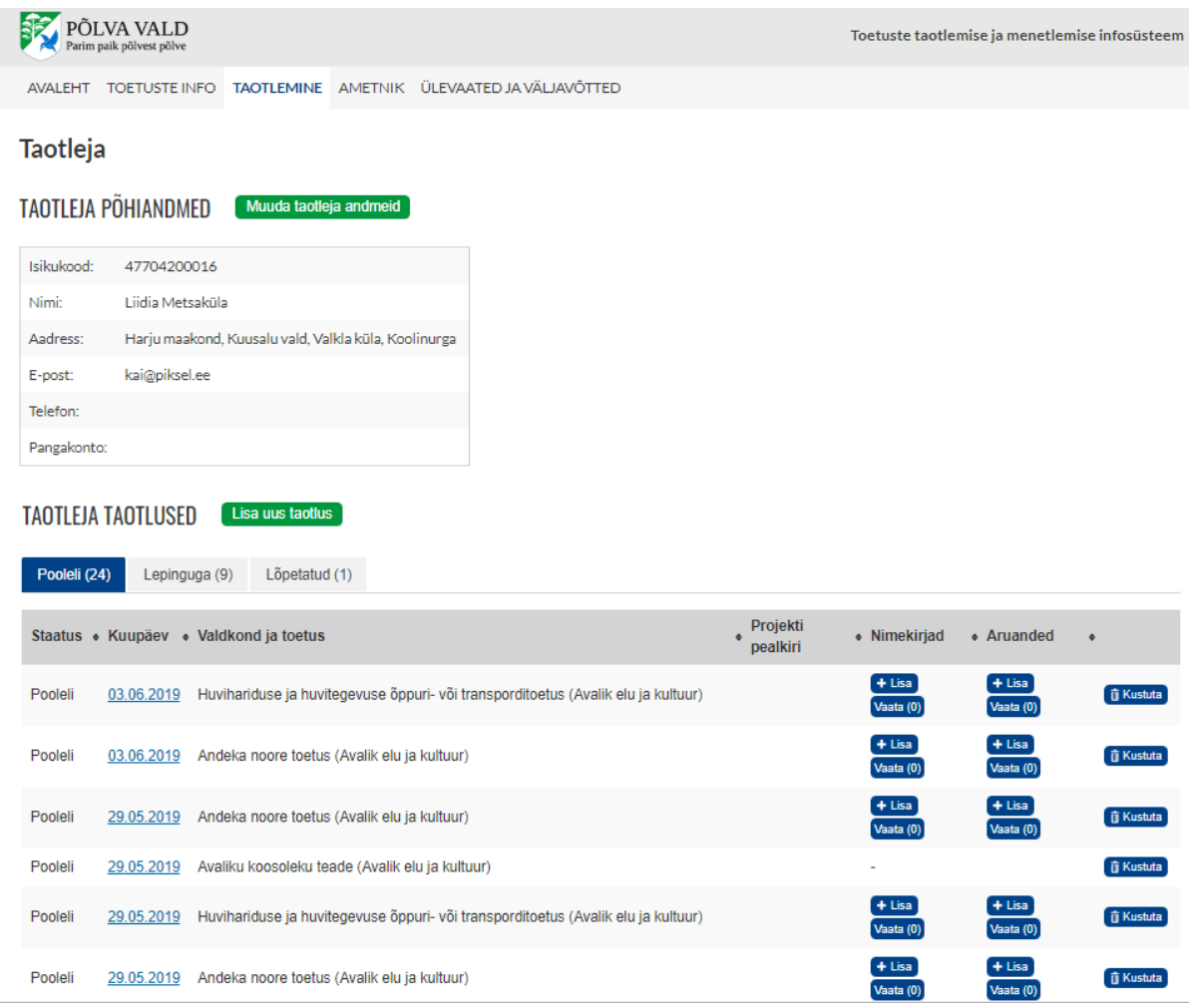

## <span id="page-8-0"></span>**5. Nimekirjade lisamine**

 $\frac{1}{2}$ 

Kui toetuse saamiseks on vaja esitada asutuse tegevusse haaratud isikute nimekiri, siis selleks tuleb taotlus pooleli jätta ja minna asutuse lehele, kus on näha taotluste nimekiri.

Kui veerus "Nimekirjad" on mingi arv, siis sellel klõpsates saab nimekirju esitada. Kui selles veerus on kriips, siis pole isikute nimekirjad olulised.

## **Nimekiri**

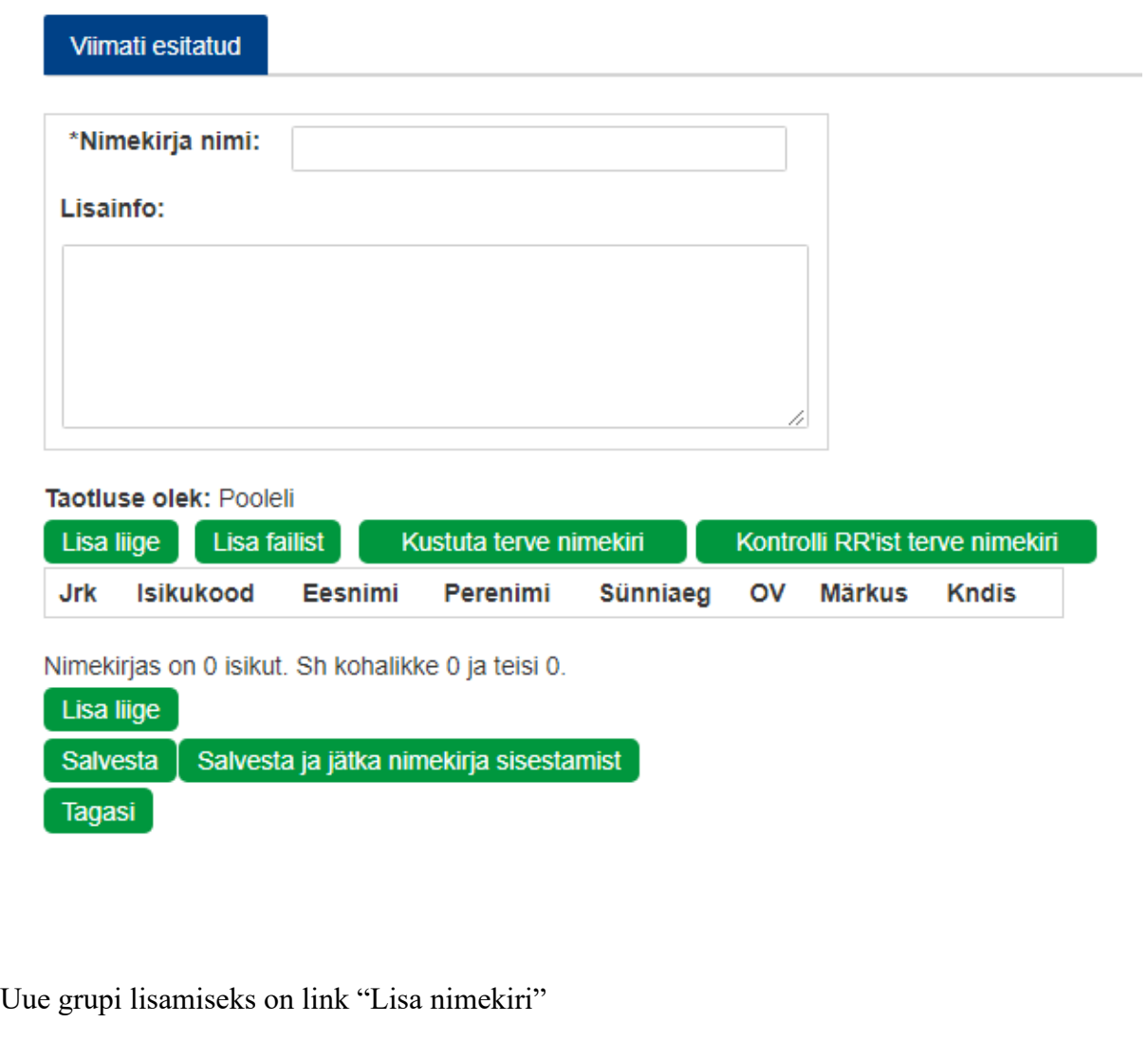

#### Taotluse nimekirjad

Huvihariduse ja huvitegevuse tegevustoetuse taotlus (Avalik elu ja kultuur), 03.06.2019, Osaühing ROUSSELOT TRADE, Liidia Metsaküla

#### SELLE TAOTLUSEGA SEOTUD NIMEKIRJAD

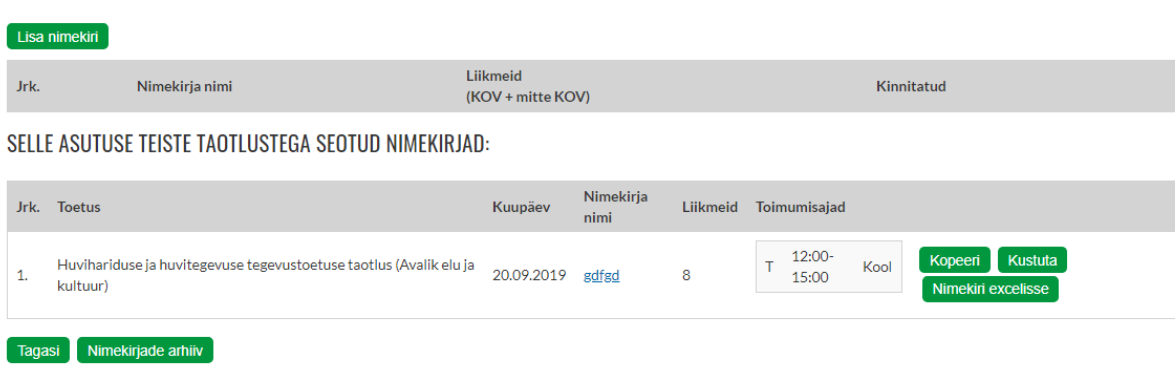

Piksel

Nimekirja sisestatakse osalejad (liikmed) isikukoodi abil. Peale isikukoodi sisestamist tuleb isikukood kontrollida Rahvastikuregistri abil (selleks on nupp isikukoodi lahtri kõrval).

Samuti võib kõik isikukoodid sisestada (või kopeerida) ja korraga Rahvastikuregistrist kontrollimiseks vajutada [Kontrolli RR'ist terve nimekiri].

Lisaks võib olla vajalik sisestada iga liikme kohta veel mingi info (see sõltub toetusest – nt koondisesse kuulumine või kool vms).

Pikemate nimekirjade sisestamisel käsitsi on mõistlik aeg-ajalt salvestada, et tehtud töö mingi ootamatu asja tõttu (pikk telefonikõne, probleem arvutiga vms) kaotsi ei läheks.

Parem on kasutada selleks nuppu [Salvesta ja jätka nimekirja sisestamist].

Lisaks ükshaaval isikukoodide kirjutamisele, on võimalus pikemate nimekirjade üleslaadimiseks juhul, kui nimekiri on endal kuskil failis olemas.

Nupp [Lisa failist] avab väikese ala, kus toimub faili üleslaadimine. Oluline on, et fail oleks korrektselt ette valmistatud.

**Nimekiri** 

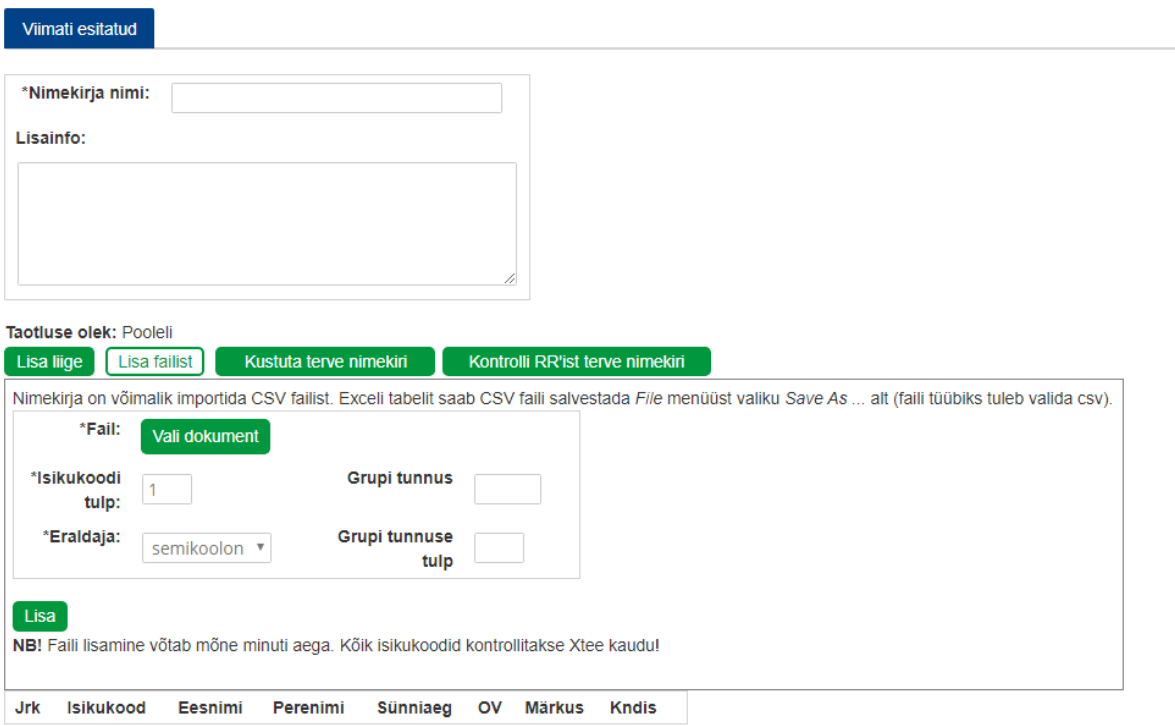

Failis peab olemas isikukoodide nimekiri. Tekstiredaktori abil on võimalik tekitada fail, kus iga rea peal üks isikukood.

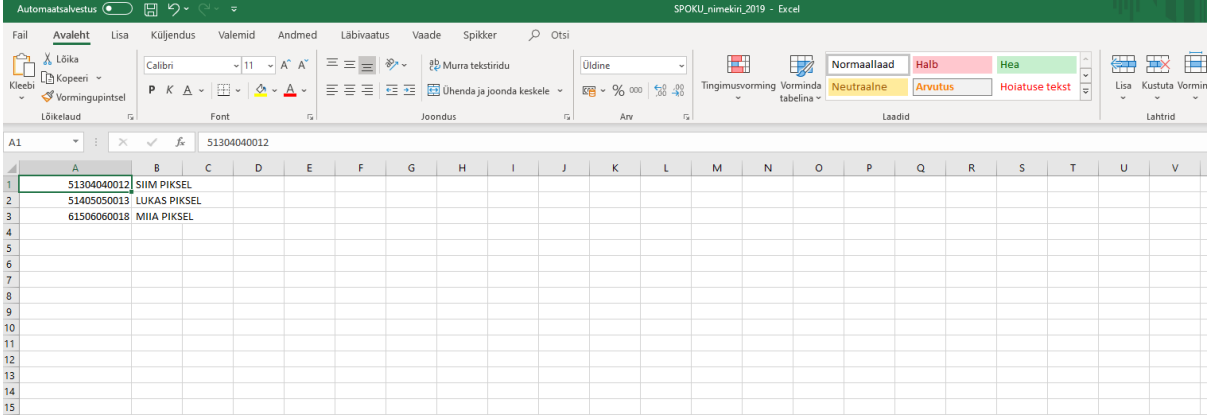

Kui nimekiri on olemas Excelis, siis saab selle salvestada kui CSV-faili ning kindlasti teha seda teise nime all (et originaalfailiga midagi ei juhtuks).

Excelis valida Fail menüüst Salvesta nimega.. ja seal valida Faili tüüp: csv. Meelde jätta, kuhu ja mis nime all salvestasid, ning mitmendas veerus on isikukoodid.

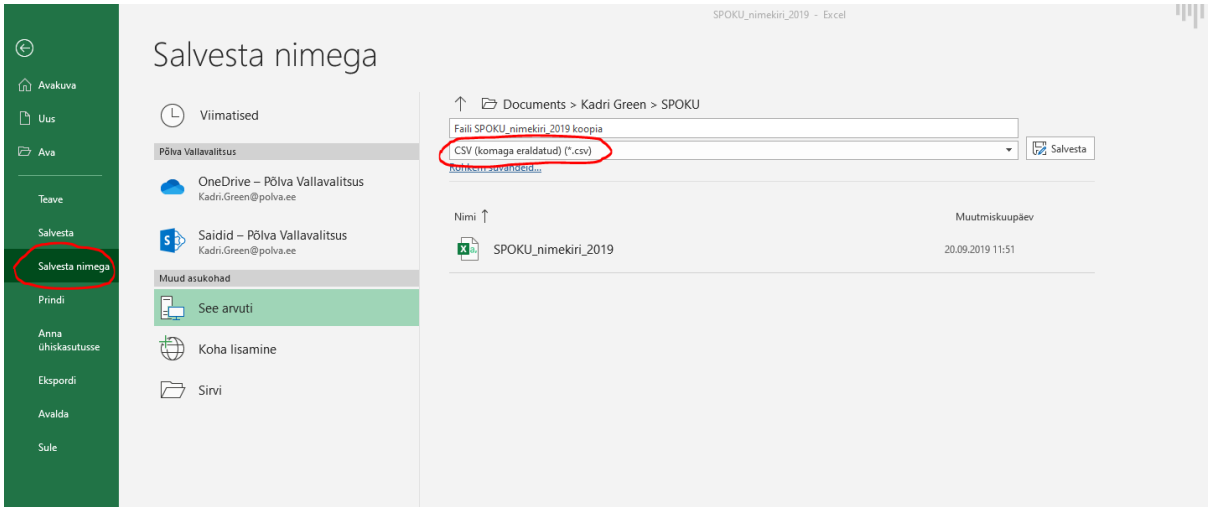

Spokusse faili üles laadides on oluline märkida isikukoodide tulp ja veergude eraldaja. Kui fail on üles laetud, siis salvestada (sel korral on isikukoodi veeruks 1 ja veergude eraldaja ei ole oluline) ja lõpuks klõpsa [Lisa].

#### <span id="page-11-0"></span>**6. Aruannete esitamine**

Kui toetuse saamiseks on vaja esitada aruanne, siis selleks tuleb minna asutuse lehele, kus on näha taotluste nimekiri.

Kui veerus "Aruanded" on mingi arv, siis sellel klõpsates saab aruandeid esitada.

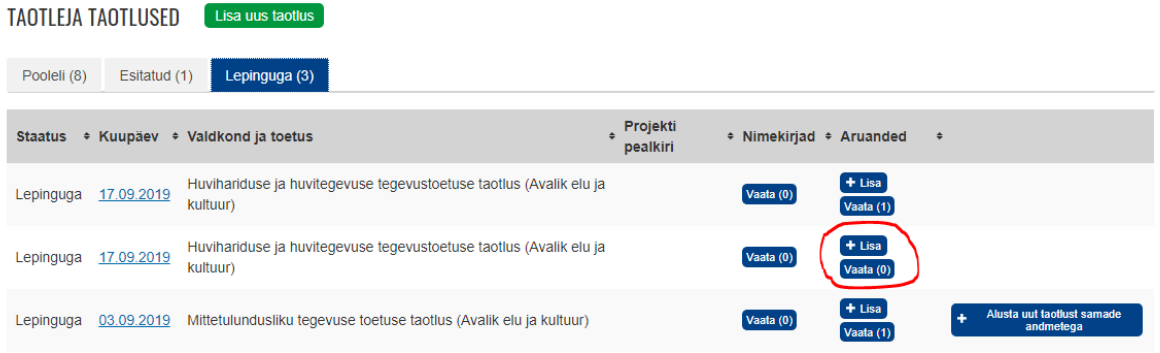

Aruandes võidakse küsida nii finantsaruannet kui sisulist aruannet.

Vajadusel saab ka aruannet muuta ja kustutada. Seda hetkeni kui vallavalitsuse ametnike poolt on aruanne kinnitamata.

## <span id="page-12-0"></span>**7. Probleemilahendusi**

#### <span id="page-12-1"></span>**Sisulised taotluste saatmisega seotud probleemid**

*Kui ei tea, mida taotleda ja kuidas ja millal.*

Lugege selgitavaid tekste, vajadusel pöörduge konkreetse taotlustega tegeleva Põlva Vallavalitsuse ametniku poole.

#### <span id="page-12-2"></span>**Juurdepääsuprobleemid**

*Kui süsteem (*[www.piksel.ee/spoku/](https://piksel.ee/spoku/)*) pole kättesaadav*

Veenduge palun aadressi õigekirjas.

Uurige, kas Põlva valla kodulehel on täpsustavat infot (aadressi muutus vms). Vajadusel proovige palun veidi hiljem uuesti.

#### <span id="page-12-3"></span>**X-tee probleemid**

*Kui isikukoode või registrinumbreid ei kontrollita (ei ilmu koodidele vastavaid nimesid).*

ID-kaardiga seotud võimalike probleemide korral pöörduda ID-kaardi abiliinile: tel 1777

### <span id="page-12-4"></span>**Sisselogimisega seotud probleemid**

*Kui ei suudeta ID-kaardi abil sisse logida*

Veenduge, et ID-kaardi lugeja on ühendatud arvutiga ja ID-kaart on õigetpidi seadmes. Veenduge ID-kaardi korrektsuses kasutades "ID-kaardi utiliiti".

Kui viimast pole arvutis, siis installeerida kogu komplekt (tõenäoliselt lahendab ka muud probleemid ära). Installeerida saate aadressilt <http://www.id.ee/> -> Tarkvara -> ID-installer.

Sulgeda kõik brauseri aknad. Vajadusel pöörduge Sertifitseerimiskeskuse abiliinile tel. 1777.

Juhul kui on ülal kirjeldatud õpetus rakendatud aga valida saab ainult PIN2, siis sulgege brauser ja alustage seadistamisega otsast peale.